# **Mac 端末からの印刷方法(Safari 対応)**

- ⚫ **ソフトウェア(モビリティプリント)のインストール 作業前に MacOS デバイスが大学内のネットワーク(Seikei-WiFi)に接続**
	- 1 ブラウザから「<https://mobilityprint.cc.seikei.ac.jp:9164/setup>」に アクセスする。
	- 2 ページが表示されたら「ダウンロード」をタップする。

**されていることを確認してください。**

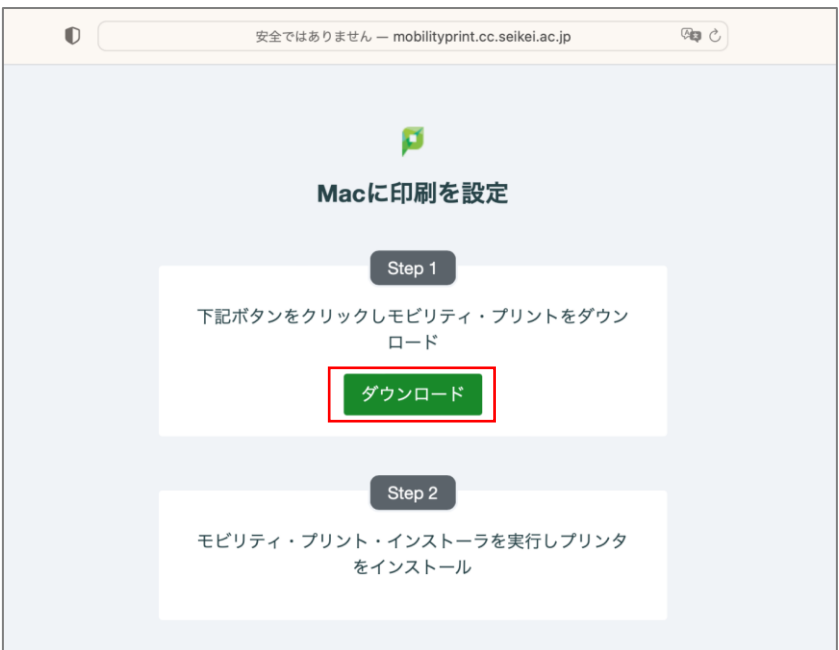

#### 3 「許可」をタップする。

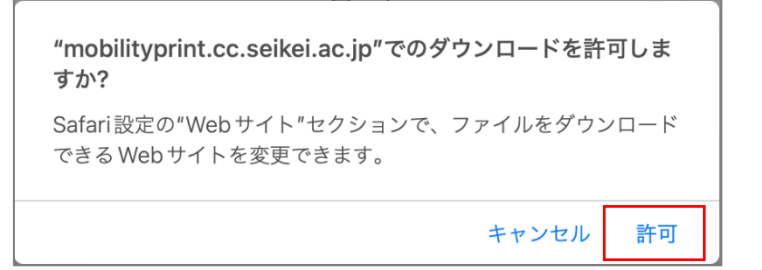

4 ダウンロードされた dmg ファイルを実行する。

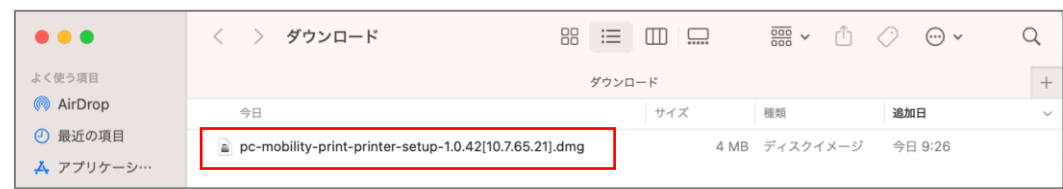

### 5 「PaperCut Mobility Print Client.pkg」を実行する。

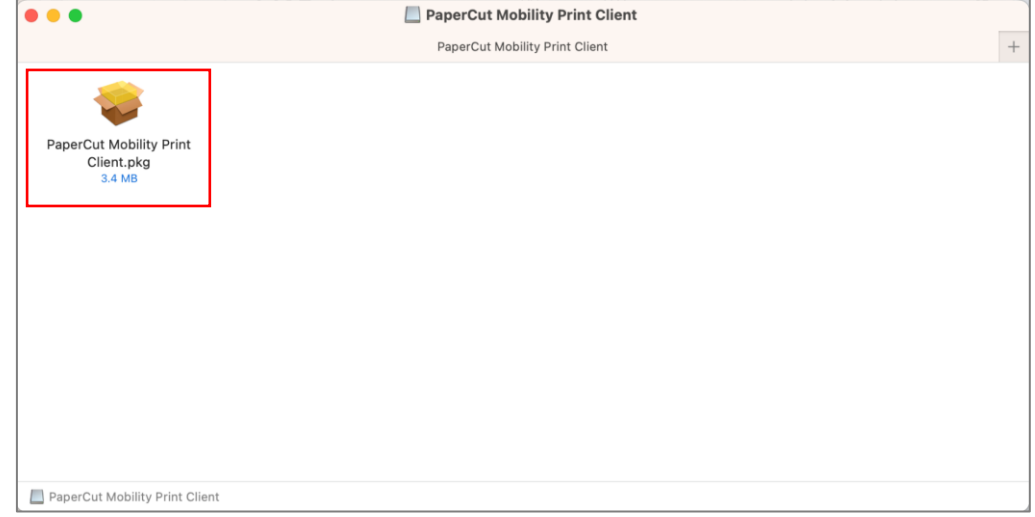

- $\bullet\bullet\circ$ ● のインストール  $\overline{a}$ **PaperCut**<sup>B</sup><br>Mobility Print ようこそインストーラへ このソフトウェアをインストールするために必要な手順が表示されま ● はじめに す。 ● 使用許諾契約 ● インストール先 ● インストールの種類 ● インストール ● 概要 戻る 続ける
- 6 インストーラーが起動したら、「続ける」をクリックする。

#### 「続ける」をクリックする。

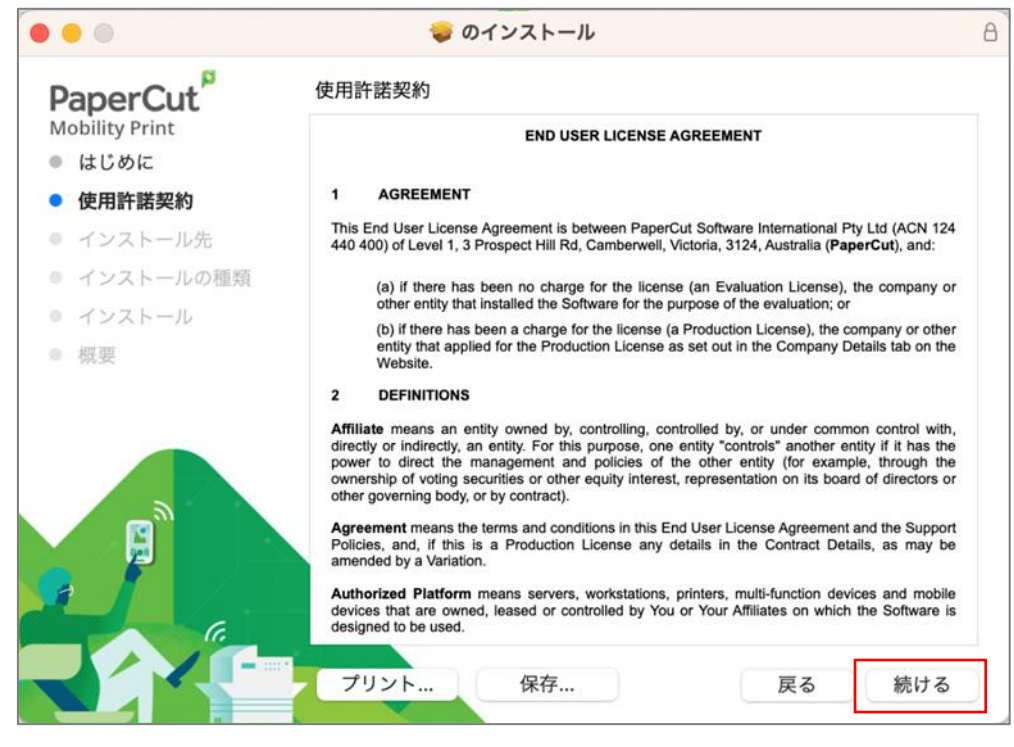

#### 「同意する」をクリックする。

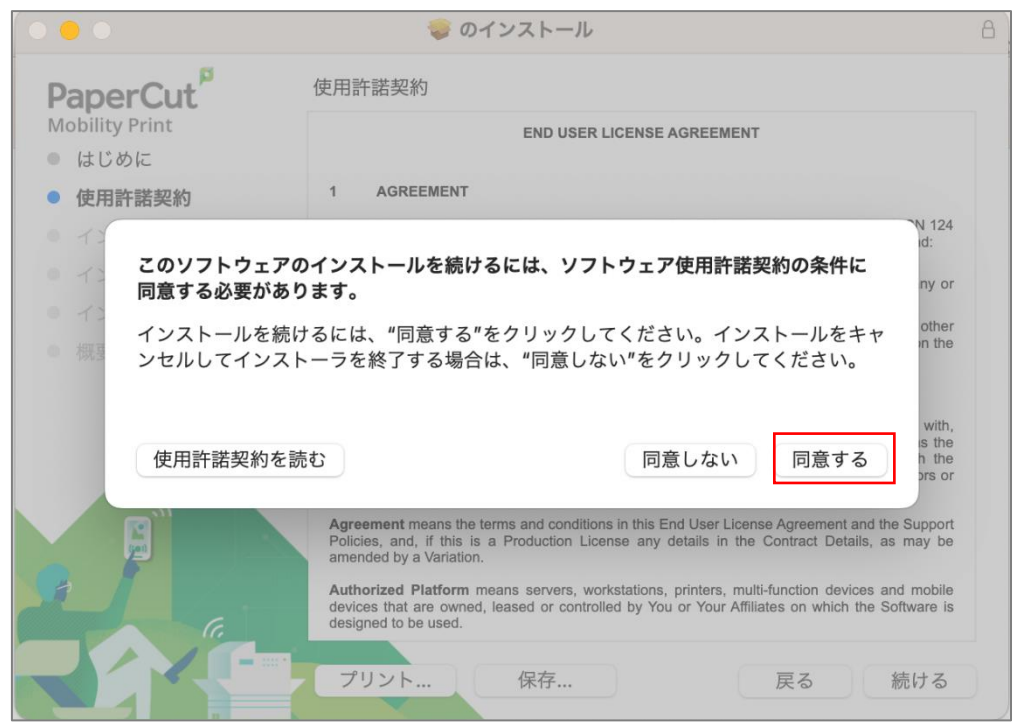

9 インストール先の選択画面が表示された場合は、インストールするディスクを 選択し、「続ける」をクリックする。

※PC によっては表示されない場合があります。

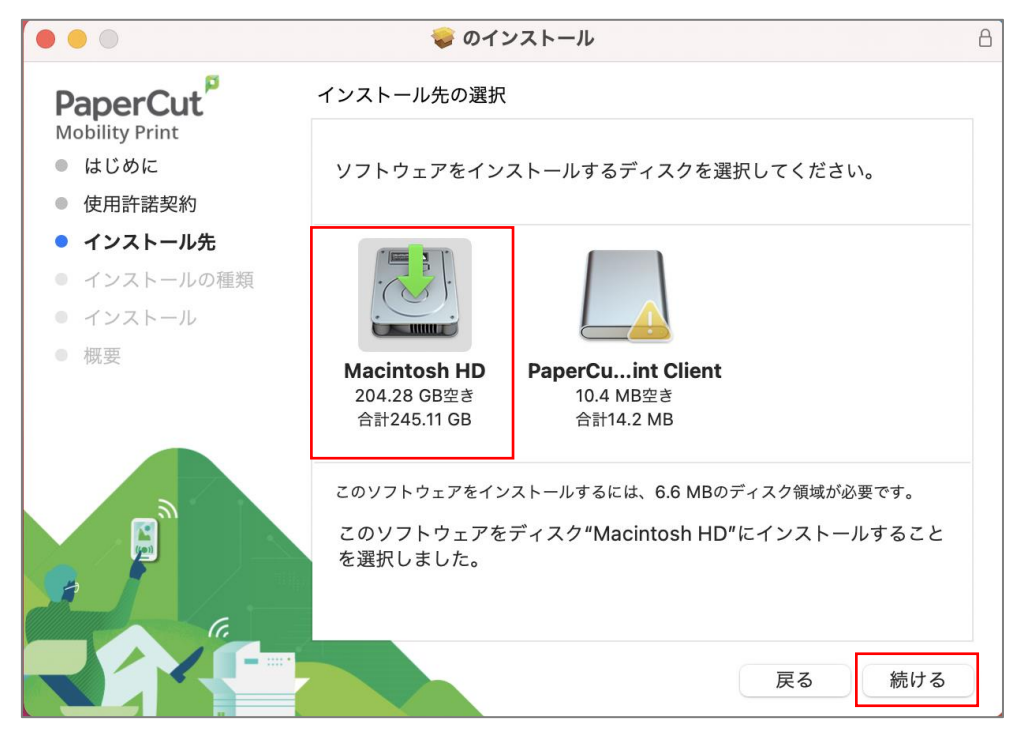

10 「インストール」をクリックする。

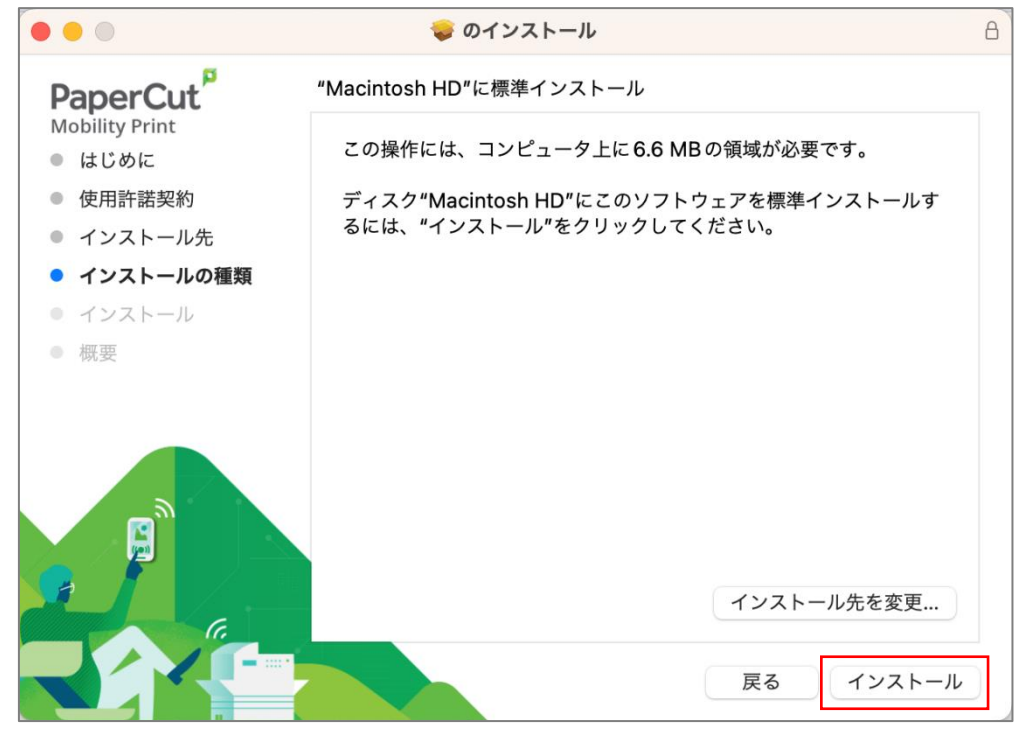

 以下メッセージが表示された場合は、パソコン管理者のユーザー名とパスワードを入 力し、「ソフトウェアをインストール」をクリックする。

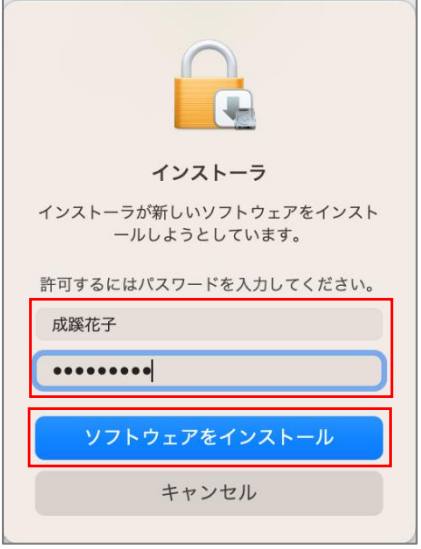

インストールが完了したら、「閉じる」をクリックする。

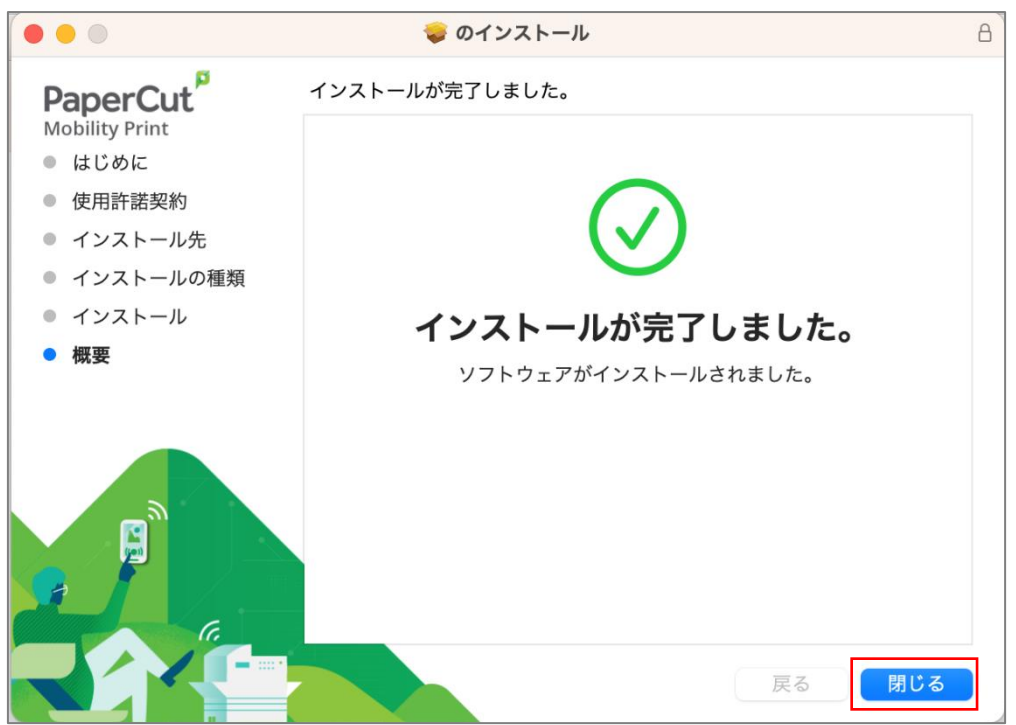

## ⚫ **印刷方法**

- 1 印刷したいドキュメントをアプリケーションから開き、「印刷」を選択する。
- 2 PRINT(持込み PC)を選択する。
- 3 部数やモノクロ/カラーを選択し、「プリント」をクリックする。

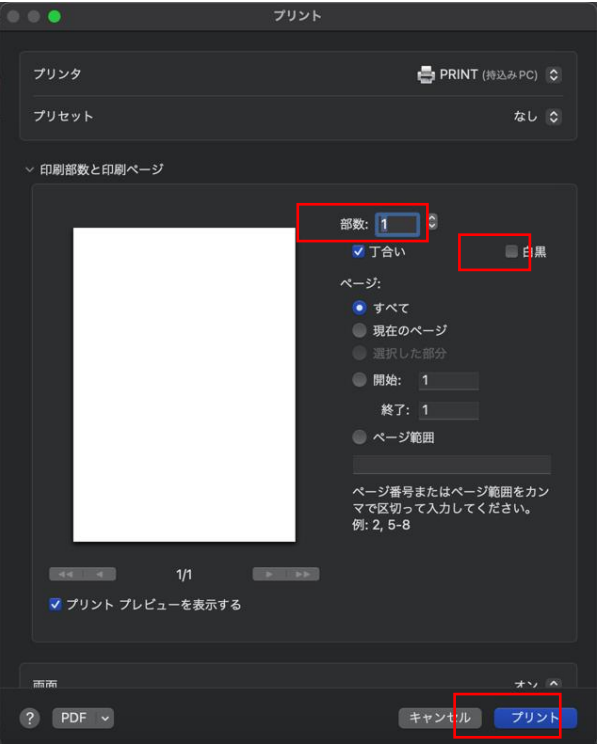

- 4 認証画面が表示されたら、大学で配布されたポータルサイトにログインする時に 利用する「ユーザーID」と「パスワード」を入力する。
	- ※ 「このパスワードをキーチェーンに保存」にチェックを入れると、認証情報が デバイスに記憶されるため、2 回目以降の入力が不要となります。

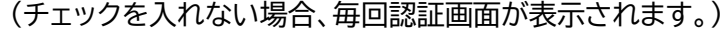

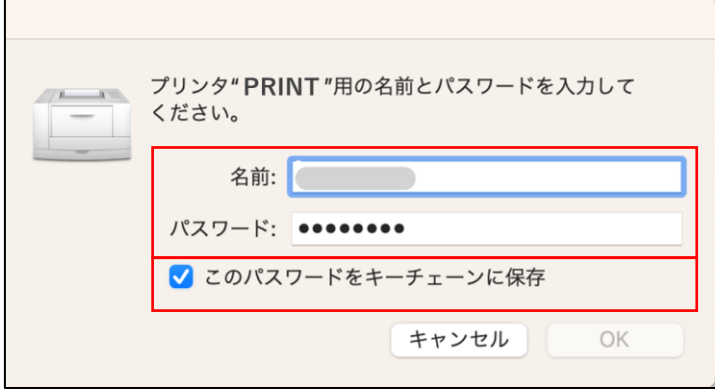